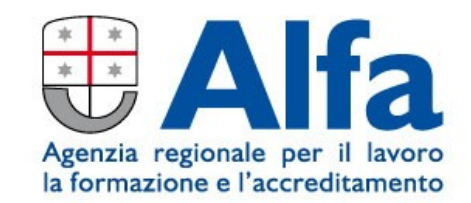

# **MANUALE D'USO PER LA GESTIONE**

# **ATTIVITA' DUALE**

# **SU SISTEMA OPEN GOLFO**

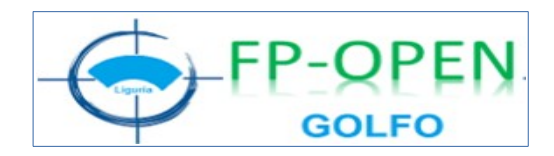

## **Introduzione**

Il sistema recepisce i dati inseriti sull'Applicativo duale, permettendo di gestire le informazioni relative alle quote e ai servizi autorizzati, all'attività formativa, alle Domande di rimborso e movimenti finanziari connessi a tutto il ciclo dell'operazione, nonché all'estrazione dei dati per analisi successive (QPG).

#### **1. GESTIONE ATTIVITA' NON FORMATIVA**

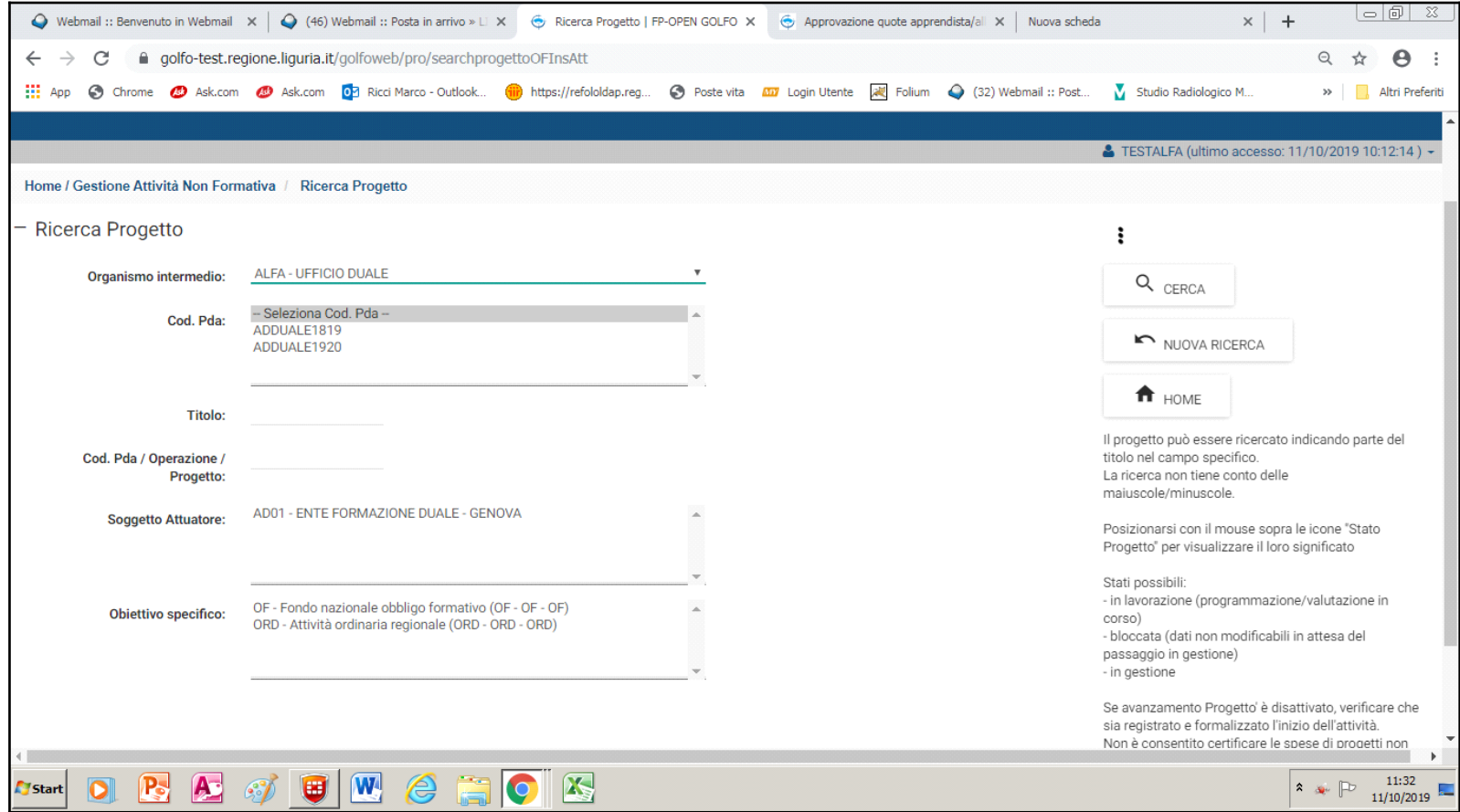

## 1.1 Ricerca progetto

Selezionare il progetto desiderato e procedere.

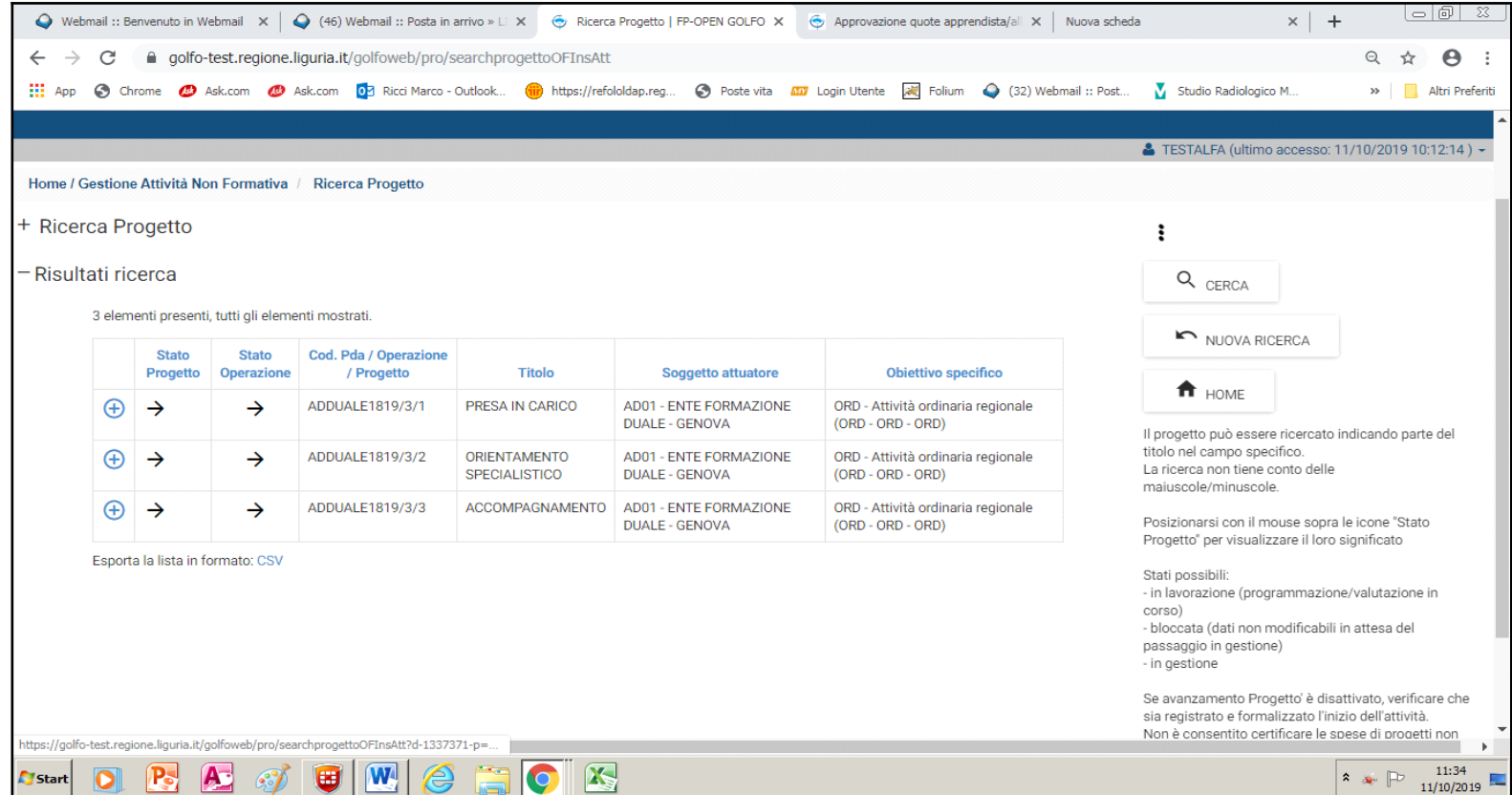

#### 1.2 Inizio e fine attività (formalizzazione)

GOLFO prevede per le attività NON formative due formalizzazioni: la prima per l'inizio attività e la seconda per la fine attività. L'inserimento dei destinatari (sempre per l'attività NON formative) avviene solo dopo la formalizzazione dell'inizio attività. Ogni volta che vengono autorizzate delle quote occorre procedere all'inserimento dei destinatari di attività **non** formativa autorizzata per la stessa quota.

**Data inizio attività/decorrenza spesa**: per ogni progetto collegato ad attività non formativa va inserita la data dell'atto di adesione o del documento equivalente (Prosecuzione iter). Questa indicazione è valida **solo ed esclusivamente per Progetti afferenti il Sistema Duale.**

Data fine attività prevista: si devono contare 18 mesi dalla data di avvio attività di cui sopra per avere la certezza che sia terminato l'ultimo progetto dell'Operazione, che può concludersi, al massimo, con gli esami sostenuti nella Sessione di dicembre.

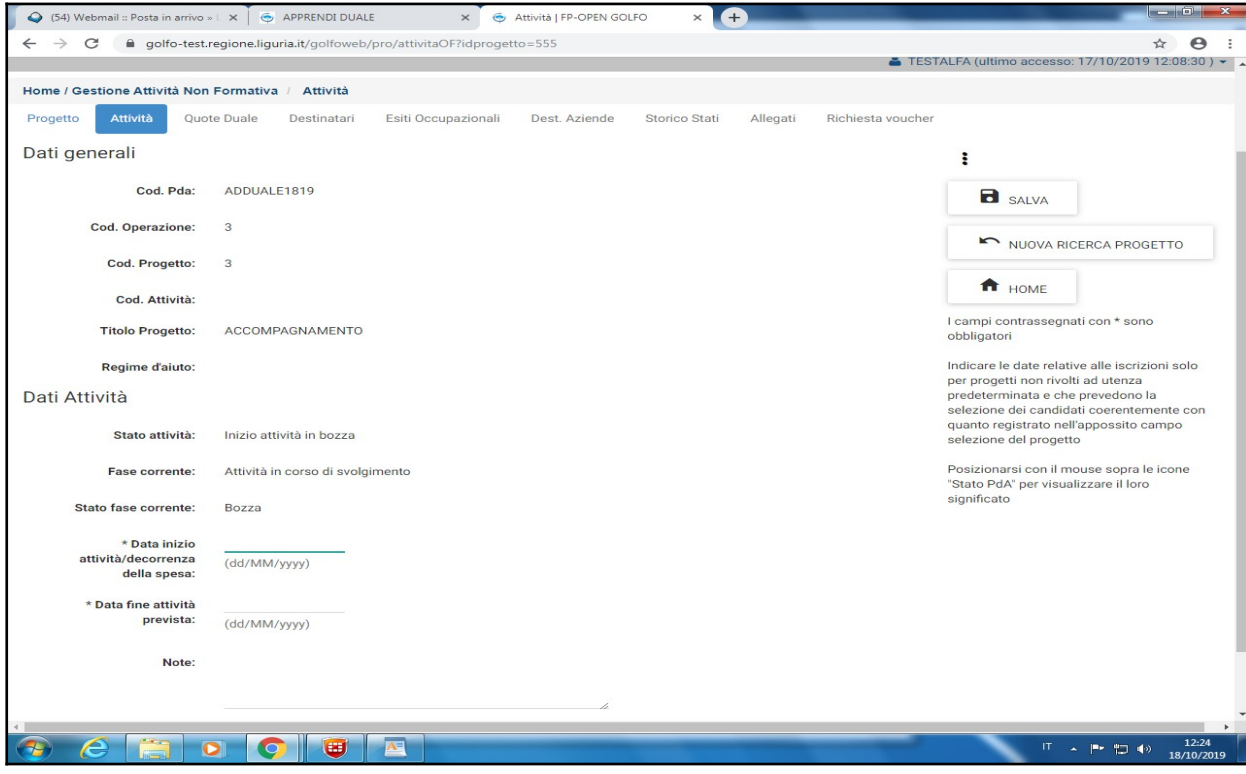

Salvando i dati, si aggiorna la schermata con il tasto "formalizza" sul menù di destra; cliccando su "formalizza" si conclude il processo di formalizzazione dell'attività non formativa.

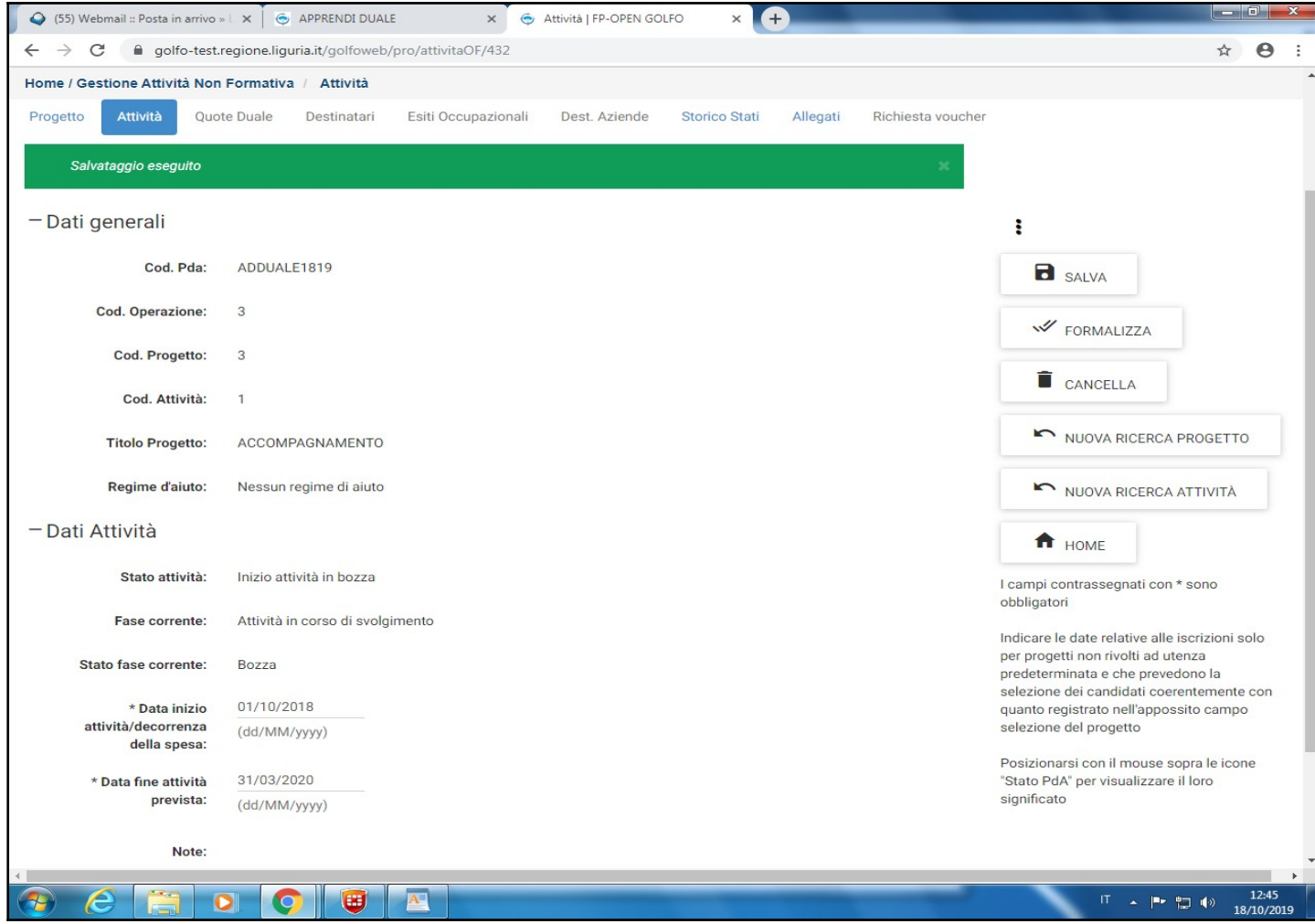

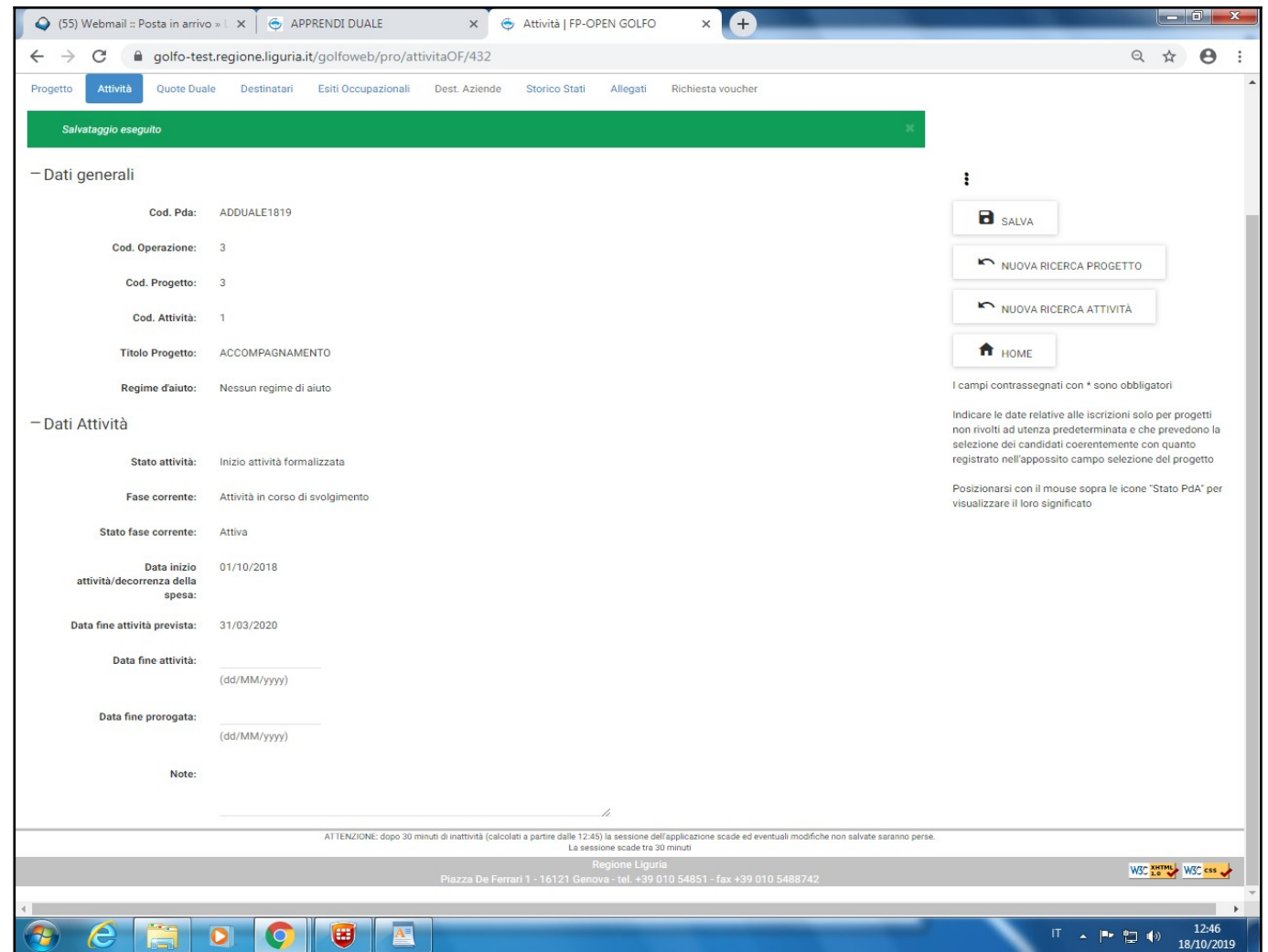

## 1.3 Inserimento quote duale

Una volta formalizzata l'attività, è possibile accedere alla sezione "Quote duale" per inserire, selezionando la voce dal menù in alto sulla pagina e utilizzando l'icona +, i dati dell'allievo destinatario del progetto.

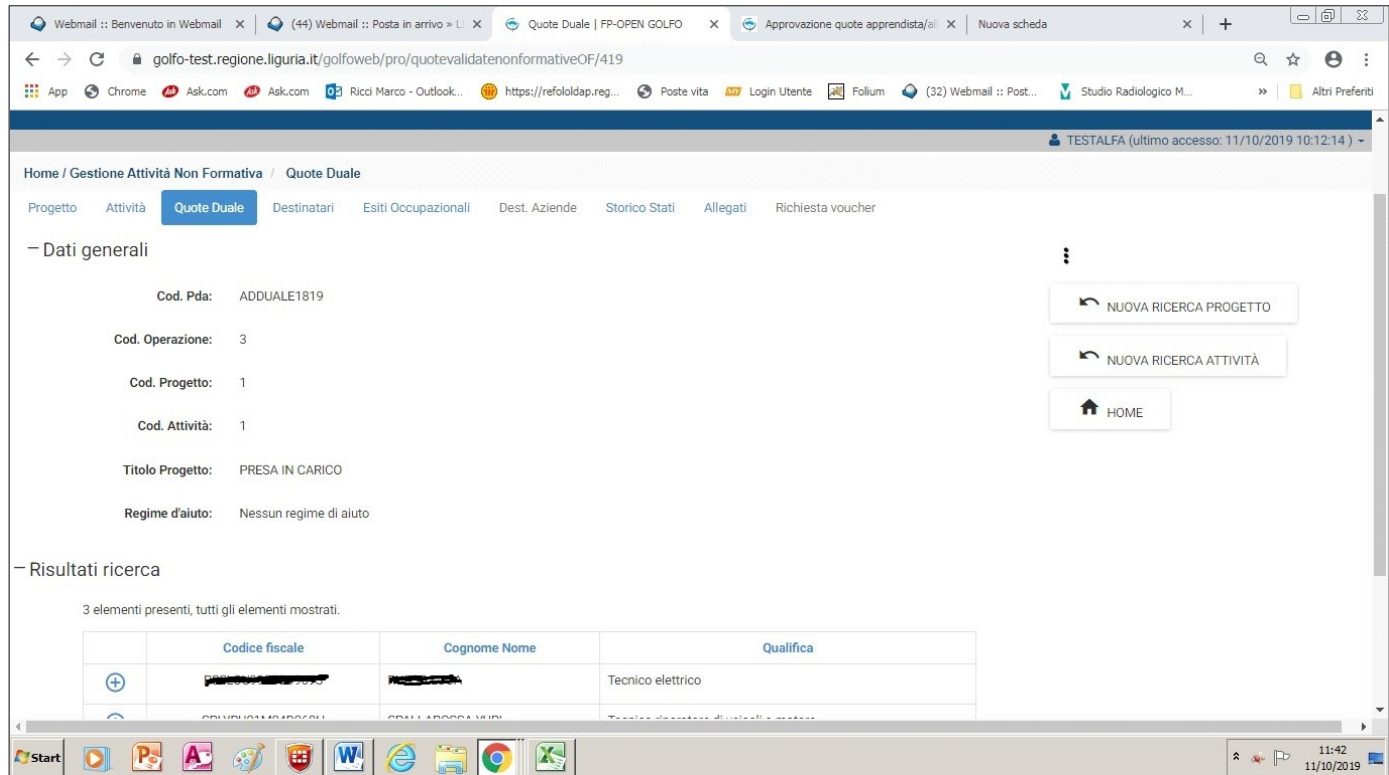

## 1.4 Inserimento dati anagrafici aggiuntivi e obbligatori

**Mercato del lavoro**: studente/apprendista;

**tipo di svantaggio obbligatorio**: "nessuna tipologia di svantaggio". **Non** inserire condizioni di svantaggio specifiche (es. "Legge 104") perché non si tratta di un Avviso riservato a categorie svantaggiate.

Quindi salvare.

#### **2. GESTIONE ATTIVITA' FORMATIVA**

#### 2.1 Segnalazione Attività

Procedere con la segnalazione dell'attività formativa nella consueta sezione dedicata.

Data inizio attività/decorrenza spesa: per ogni progetto formativo collegato ad attività non formativa va inserita la data di atto di adesione o del documento equivalente (Prosecuzione iter).

Data fine attività prevista: si devono contare 90 giorni dalla data di fine corso o dell'esame, se previsto.

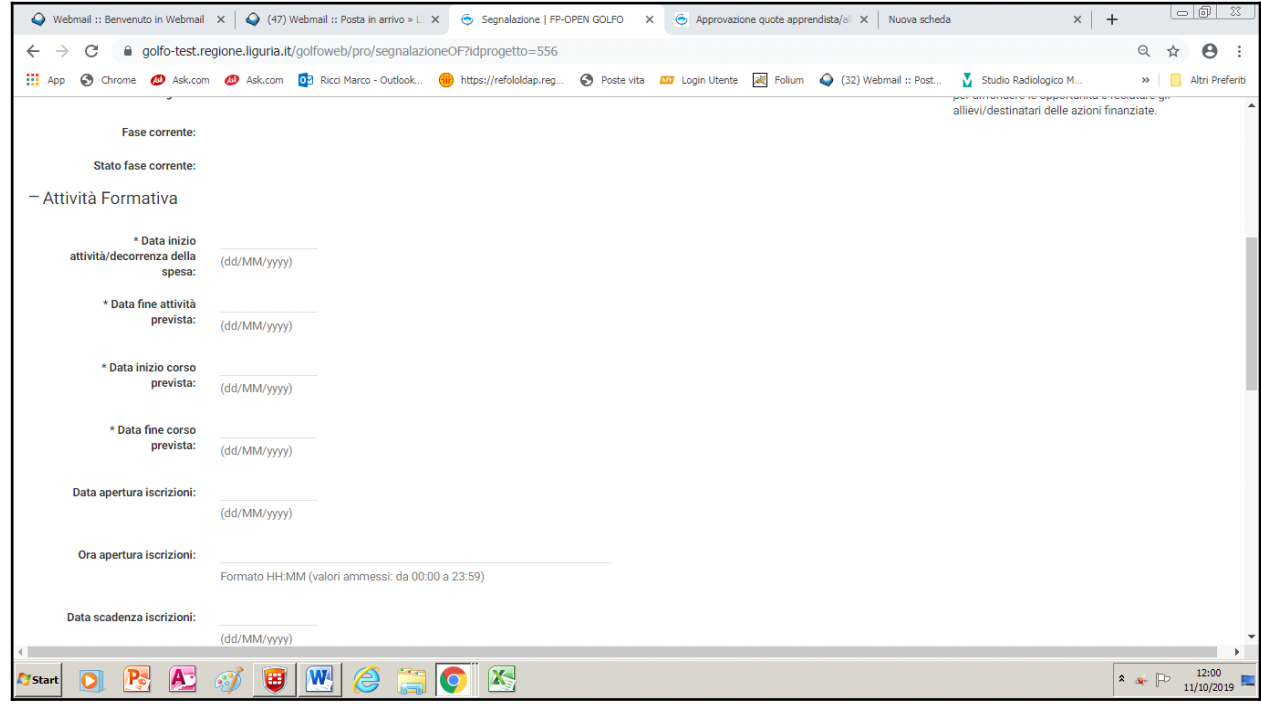

**Data apertura iscrizione**: data di avvio attività=atto adesione o documento equivalente come da avviso (Prosecuzione iter).

**Data scadenza iscrizioni:** data di fine corso

**Tipo corso**: scegliere la modalità preponderante e indicare quella eventualmente residuale in nota.

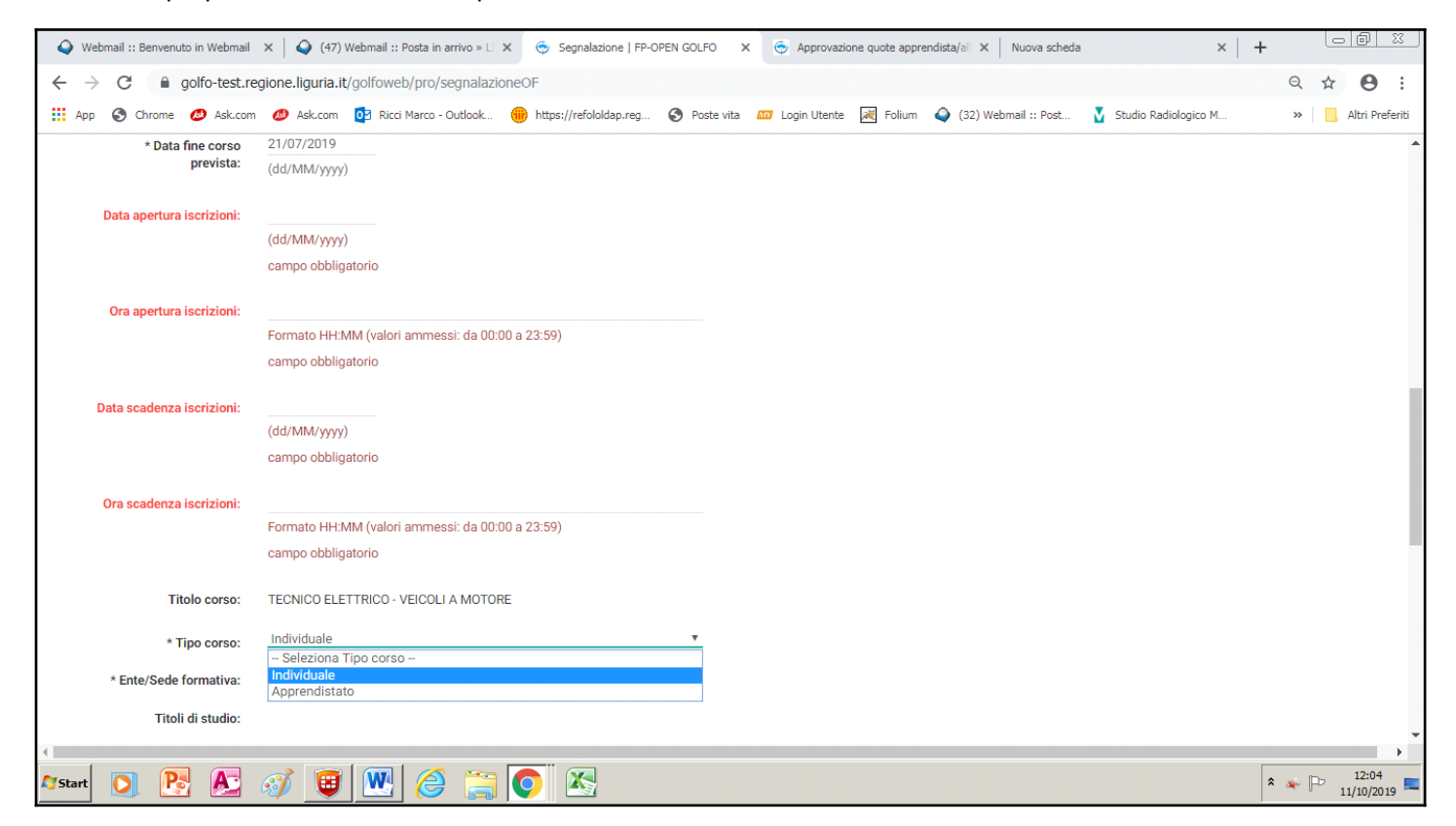

Salvare e inviare per validazione. Stampare il pdf generato dal sistema da inviare firmato e timbrato via pec all'Ufficio Gestione competente.

#### 2.2 Verbale d'inizio corso

Una volta salvati i dati caricati nella prima schermata, si potrà cliccare su "quote duale" (dal menù in alto nella pagina) e procedere all'inserimento dei singoli allievi cliccando sull'icona + (i dati risulteranno parzialmente già inseriti).

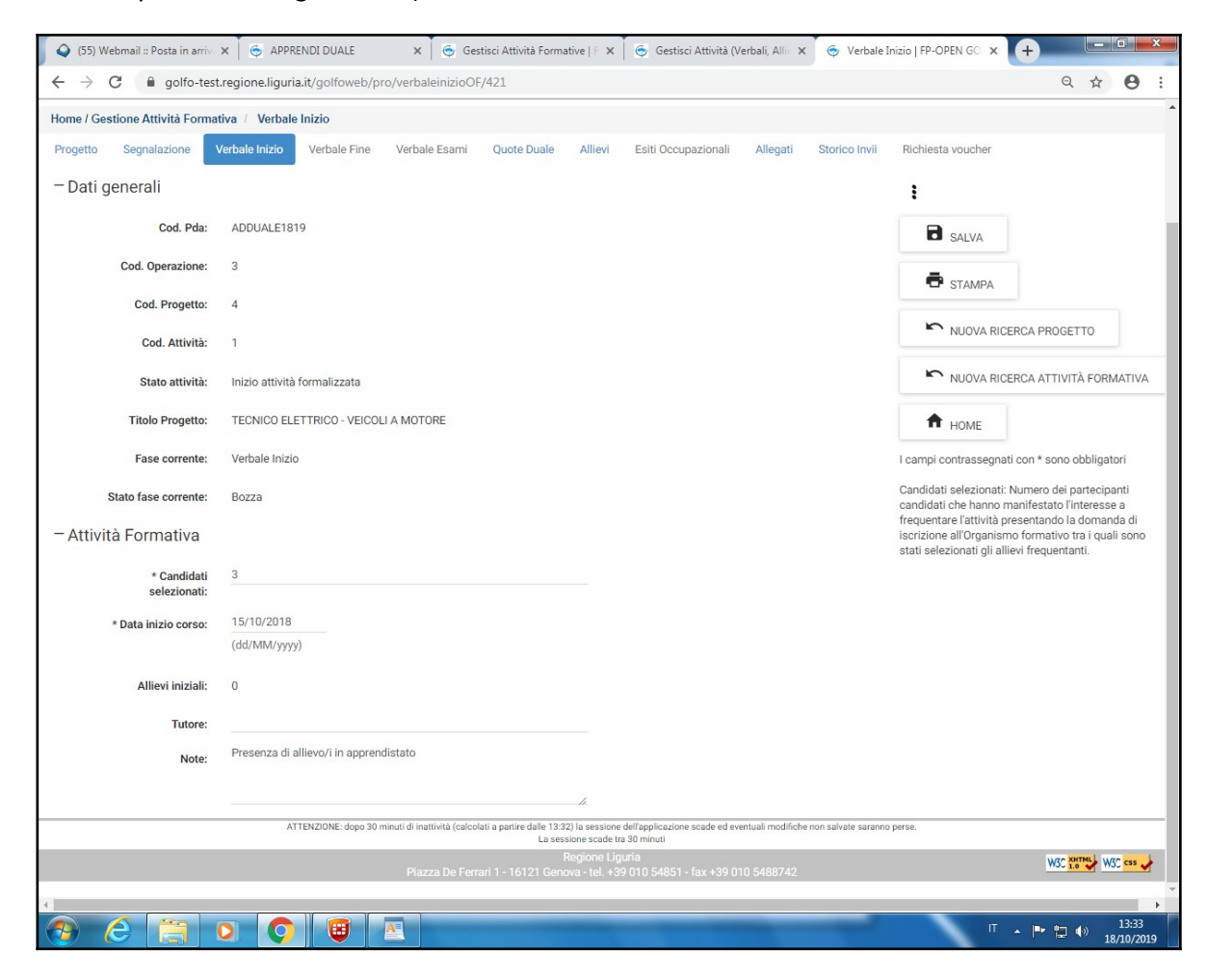

Aggiungere tipo di svantaggio obbligatorio: "nessuna tipologia di svantaggio". **Non** inserire condizioni di svantaggio specifiche (es. "Legge 104") perché non si tratta di un Avviso riservato a categorie svantaggiate.

Mercato del lavoro: studente/apprendista e poi salvare.

Completato l'inserimento di tutti gli allievi, si salva il verbale e si invia via pec ad Alfa il pdf generato dal sistema.

**N.B.:** Si ricorda che nel verbale di inizio corso bisogna inserire **tutti gli allievi autorizzati** (quota), anche coloro che hanno già formalizzato le dimissioni prima dell'avvio del corso.

## 2.3 Gestione degli allievi: subentri e dimissioni

In merito all'inserimento di un allievo in corso d'anno (subentro), in caso di ulteriore autorizzazione di una quota dopo l'inizio dell'attività, è necessario registrare l'allievo che è visualizzabile nella sezione "Quote duale" per inserire, utilizzando l'icona + (vedi punto 1.3), i dati dell'allievo stesso destinatario del progetto. In particolare in questo caso va indicata la data di subentro. Si ricorda che i subentri vanno registrati a sistema Golfo solo dopo la validazione del verbale di inizio corso.

In fase di gestione delle attività vanno inseriti anche eventuali dimessi.

### 2.4 Verbale di fine corso

A fine attività procedere con i verbali di fine, eventuale verbale d'esame e formalizzazione chiusura attività secondo le modalità consuete.

### 2.5. Esiti occupazionali

Si rileva che, nei casi di annualità che terminano con l'acquisizione di titolo di qualifica/diploma, è necessario procedere, tra il 181° (6 mesi) e il 210° (7 mesi) giorno successivo dalla fine dell'attività formativa (comprensiva dell'esame), alla compilazione degli esiti occupazionali. Non è invece necessario compilare gli esiti occupazionali per attività non formativa.

### **SINTESI DELLE DATE DA INSERIRE**

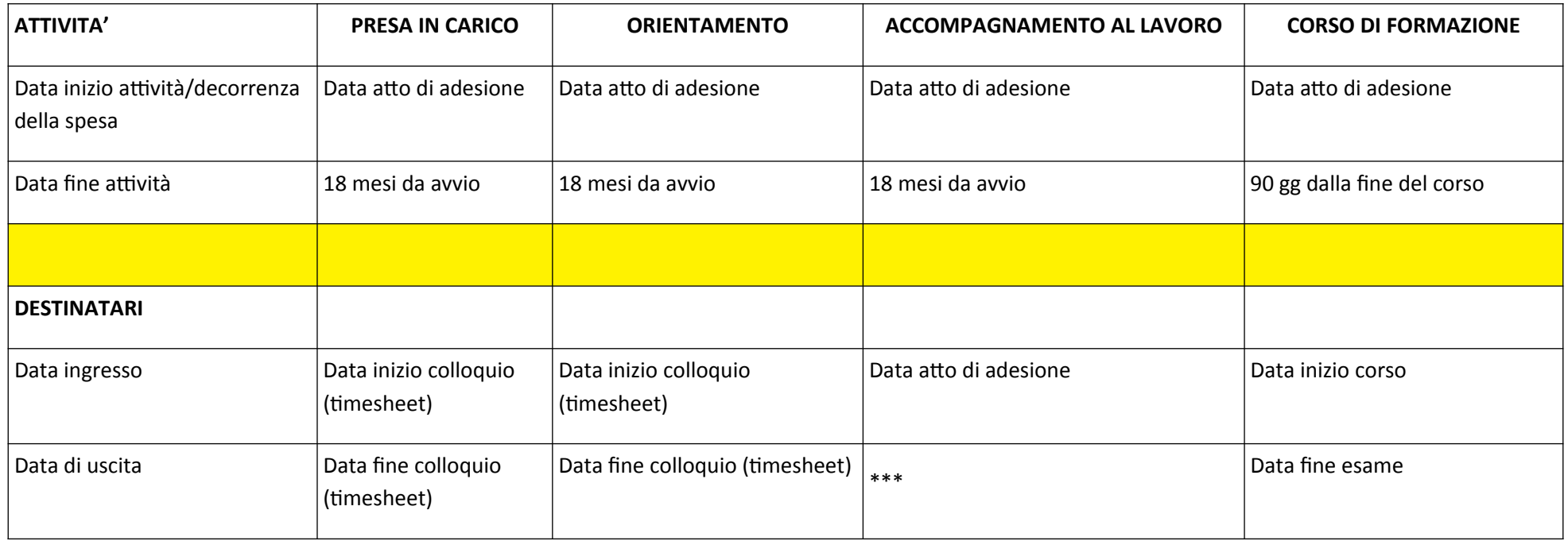

**\*\*\* data di fine rapporto se entro i 18 mesi o data di fine attività se supera i 18 mesi**

**N.B. L'operazione deve essere conclusa con la consegna della domanda di rimborso finale non oltre 90 giorni dalla conclusione dell'ultimo progetto.**

#### **3. DOMANDA DI RIMBORSO**

#### 3.1 Inserimento dell'avanzamento

a) Dalla homepage il primo passaggio per effettuare la domanda di rimborso è selezionare dal menù la voce "Inserisci avanzamento Progetto".

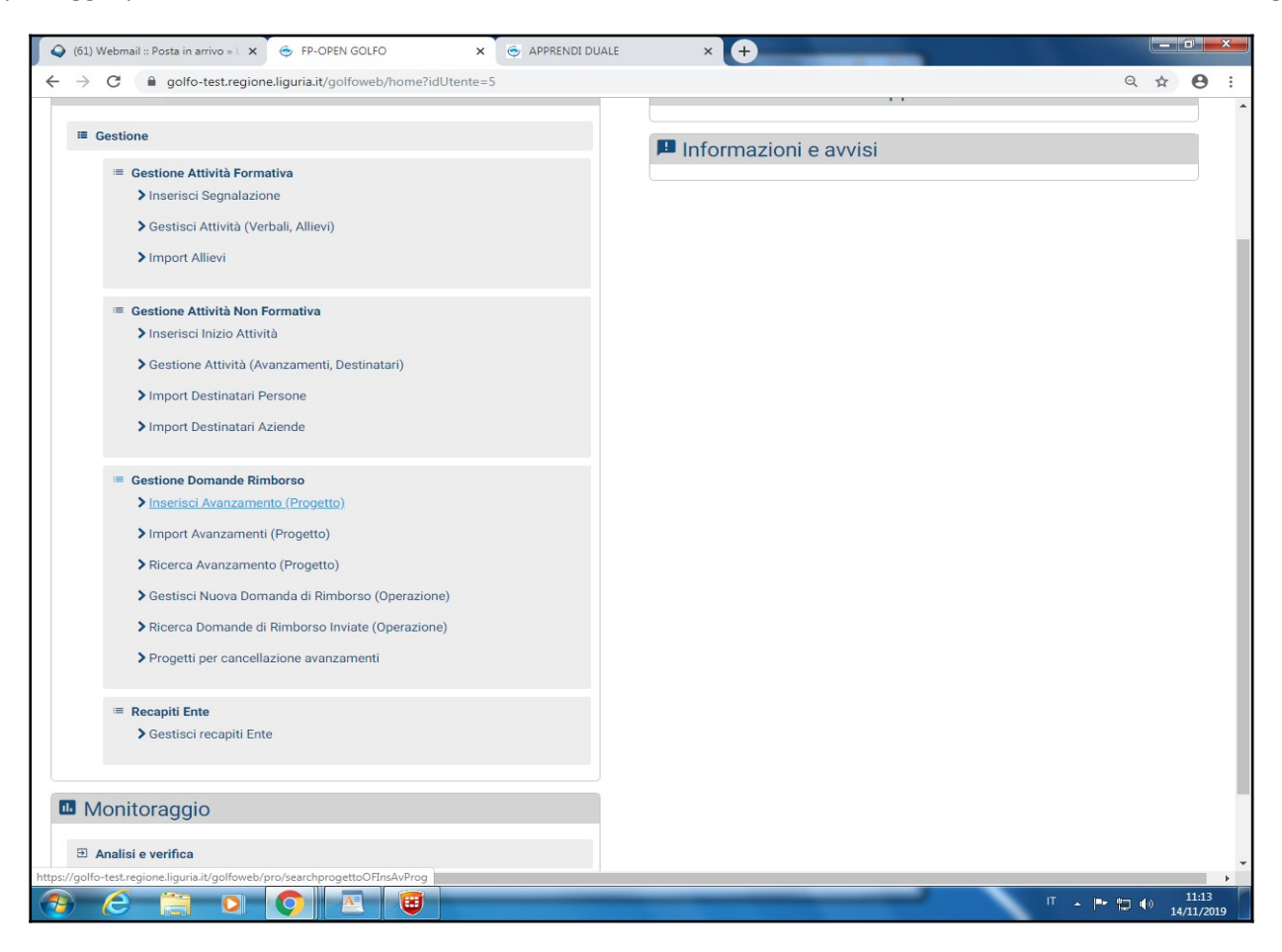

b) Bisogna procedere all'inserimento degli avanzamenti per ogni progetto (quindi attività formativa e non formativa).

Si ricorda che, come da Avviso, per ogni quota bisogna certificare i servizi di presa in carico ed orientamento specialistico nella prima Domanda di Rimborso utile.

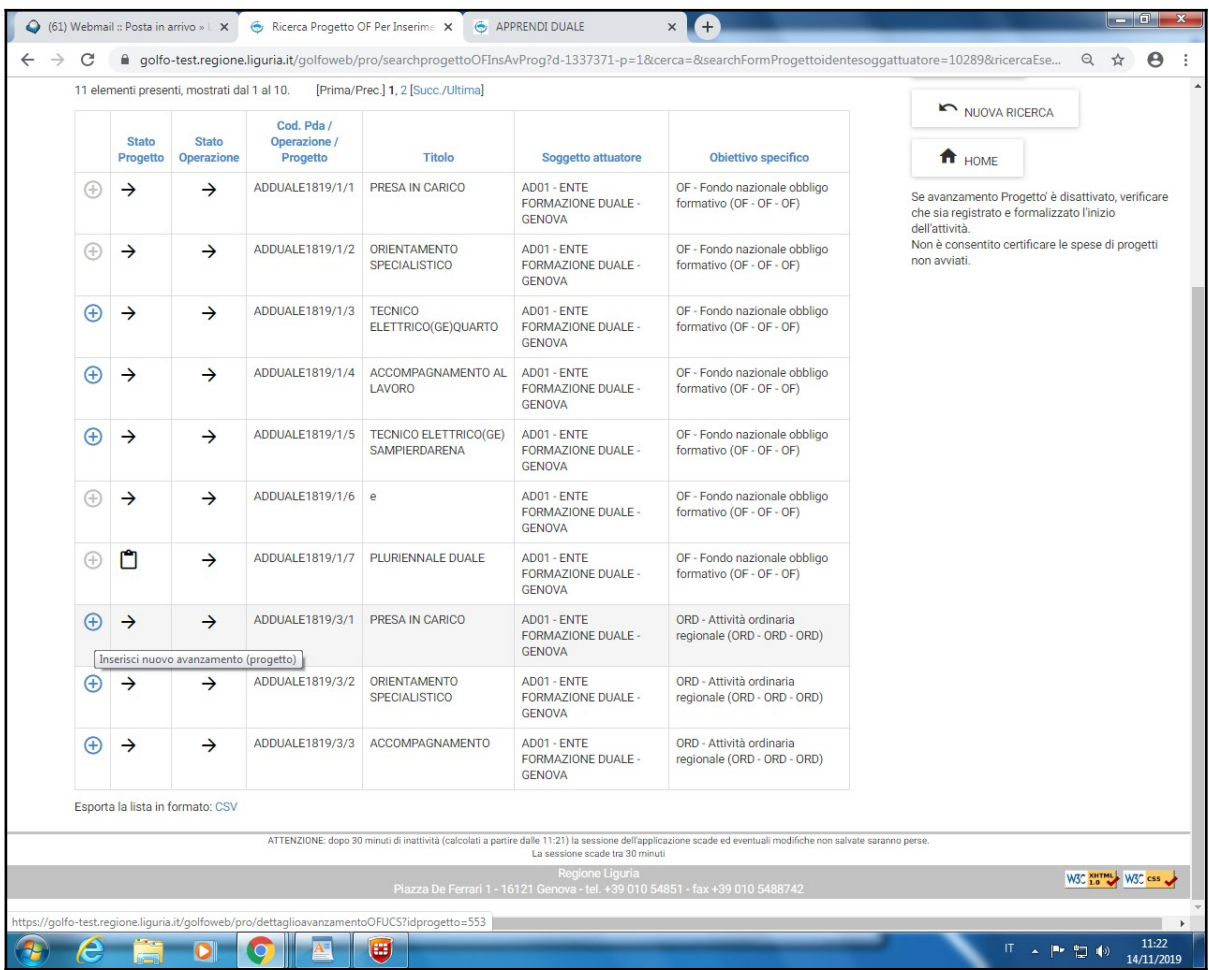

c) in ogni progetto si inserisce l'avanzamento per ogni allievo di cui si vuole richiedere il rimborso. Si ricorda che vanno inserite fino al massimo delle ore autorizzate in applicativo.

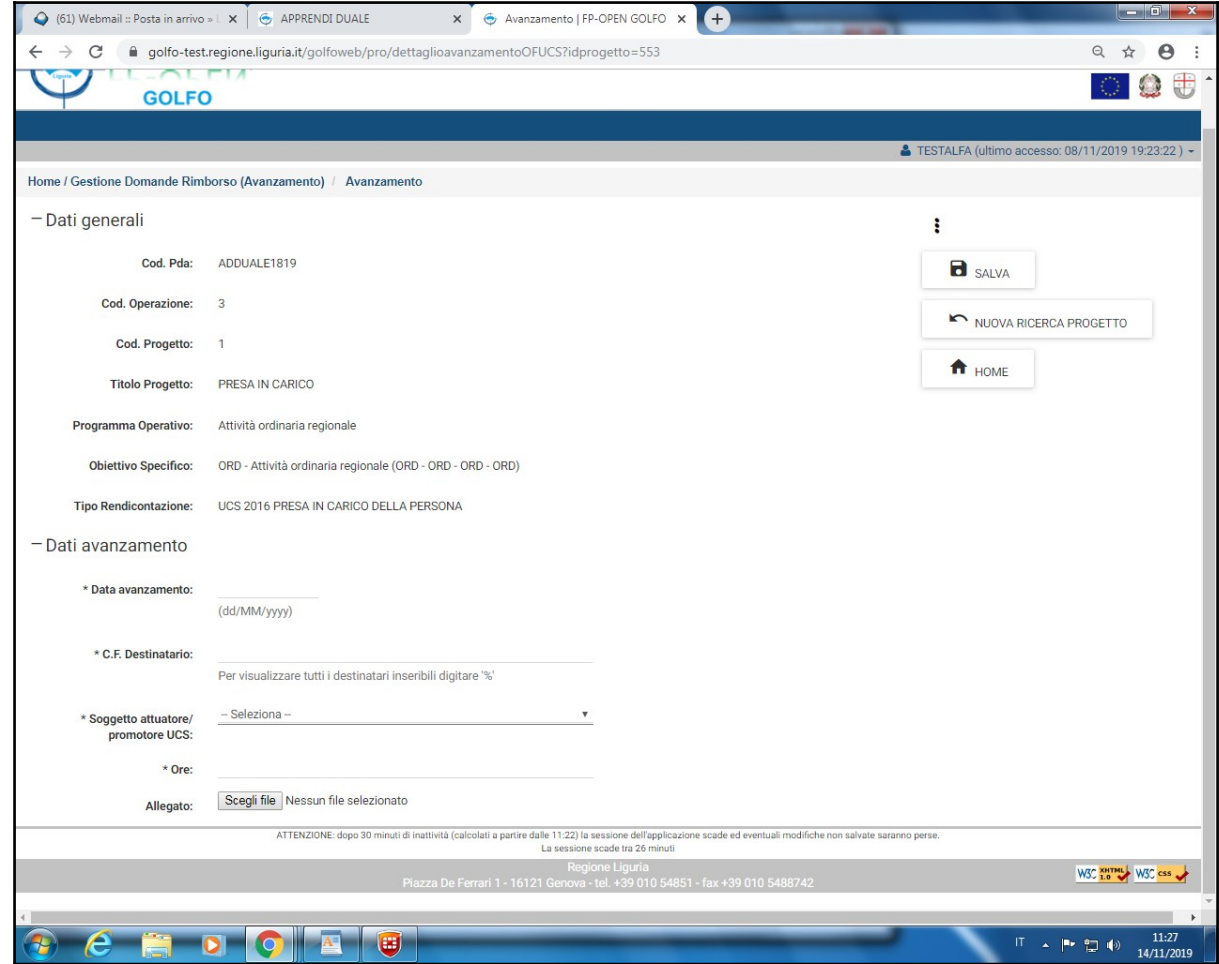

d) La data di avanzamento corrisponde alla data del primo time sheet per presa in carico e orientamento specialistico.

Per le attività formative si deve inserire la data entro cui sono state contate le ore di formazione fruite dall'allievo fino a quel momento (la data deve essere la stessa per tutti i soggetti inseriti nella medesima domanda di rimborso).

L' importo richiesto è ricavato dalla tabella sotto riportata.

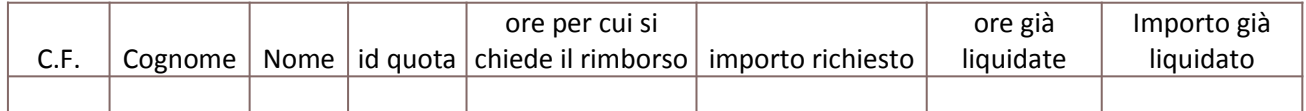

La tabella va salvata in file formato excel e allegato alla DDR stampata da Golfo, procedendo ad inserirlo nella sezione allegati su Golfo e inviandolo via PEC all'indirizzo della Sede Alfa territoriale di riferimento insieme alla stampa della Domanda di rimborso.

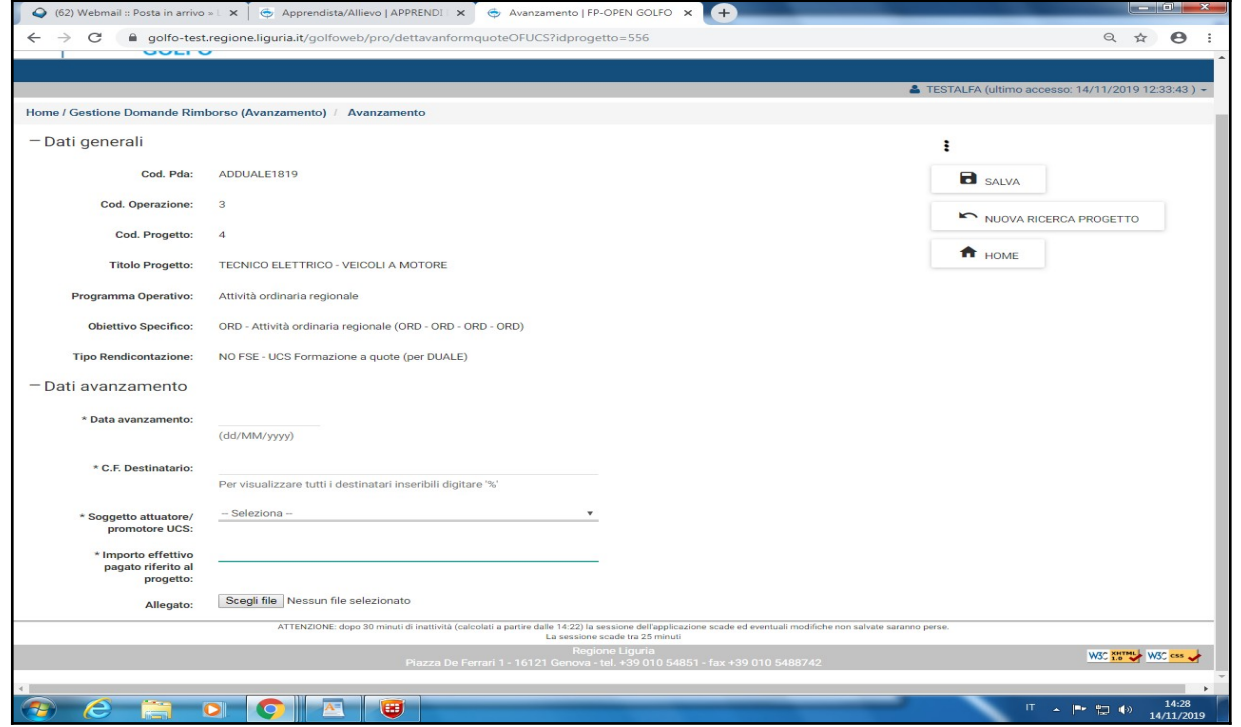

Per l'accompagnamento al lavoro - dovendo dimostrare il successo formativo - (solo nella finale) si procederà nel modo seguente: 1) per i casi in cui si attesta il successo formativo si mette la data del verbale di fine corso;

2) per i casi che vanno ad esame si inserisce la data del verbale d'esame;

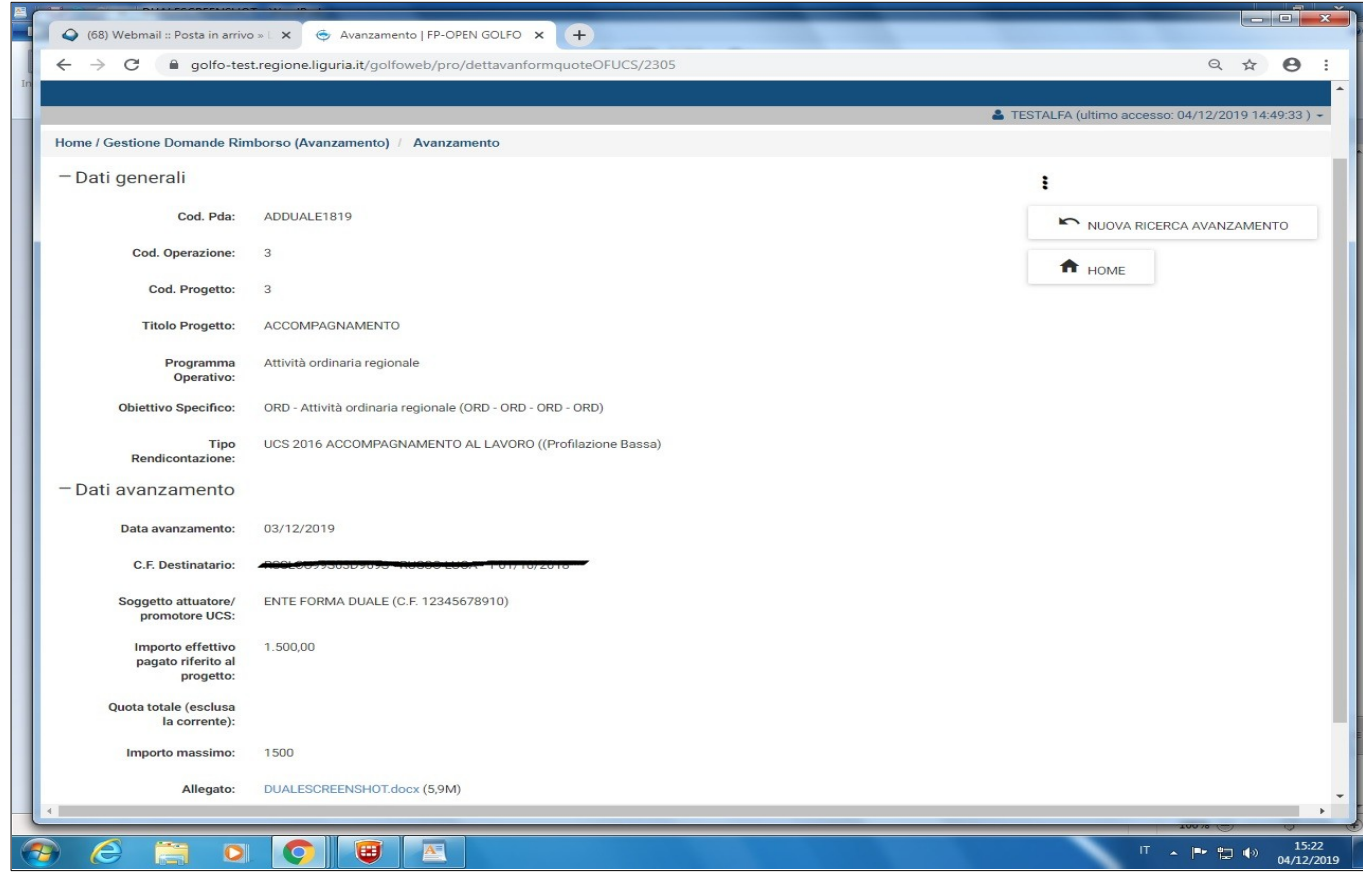

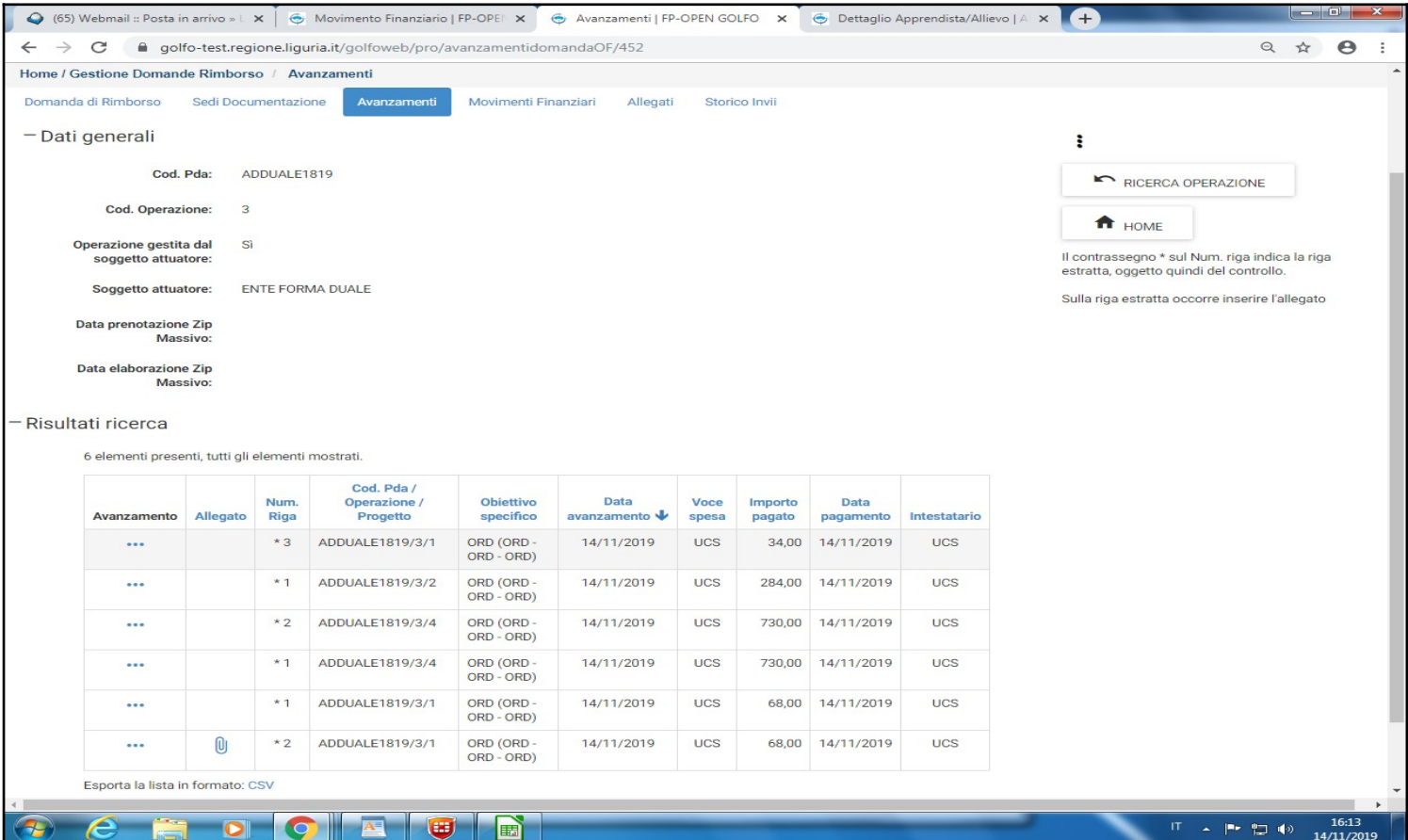

#### 3.2. Creazione della domanda di rimborso

Una volta inseriti gli avanzamenti, dalla homepage, procedere con "Gestisci nuova domanda di rimborso (Operazione)".

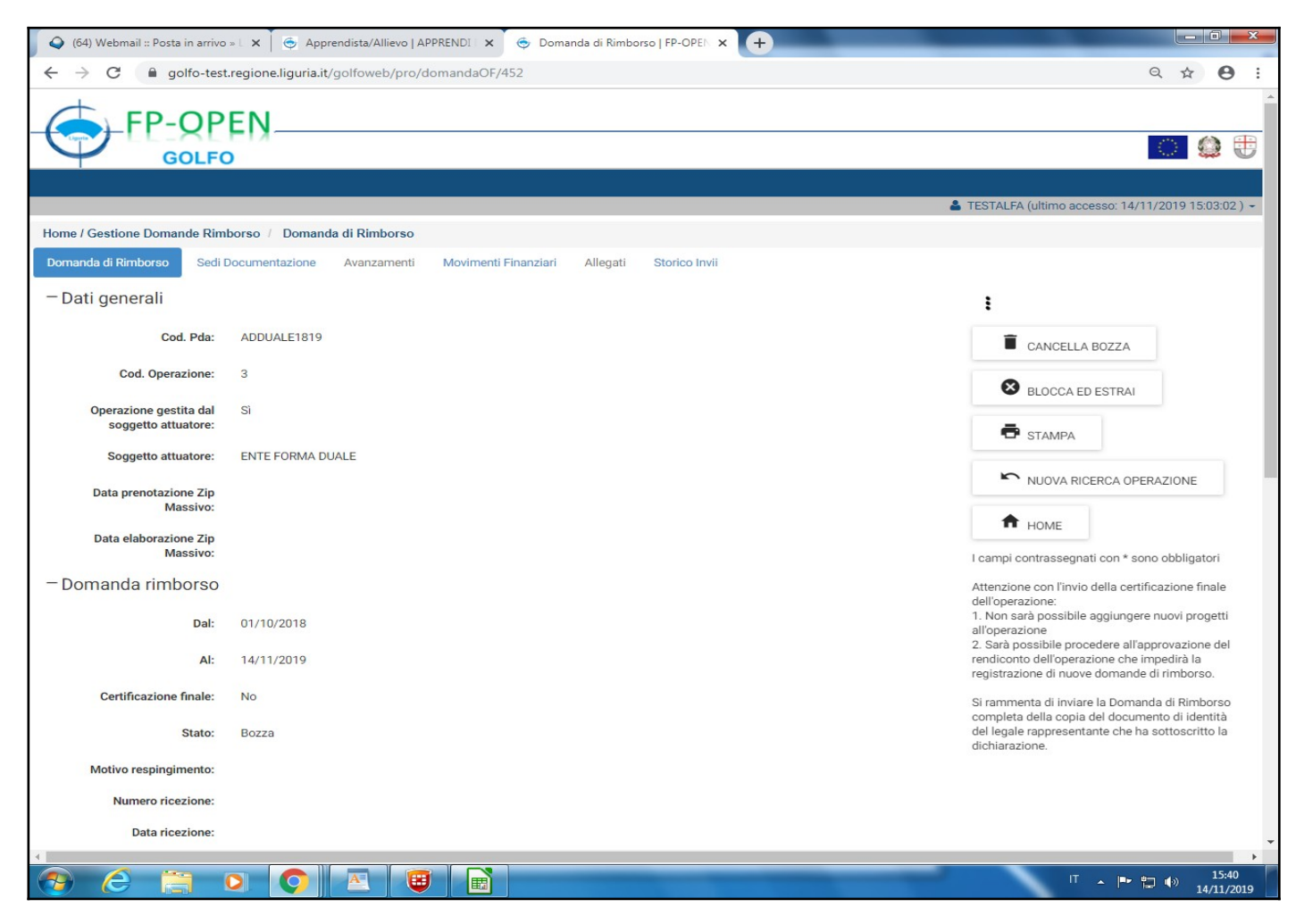

## a) Le date

Le date da inserire sono:

- data inizio: l'atto di adesione/prosecuzione iter per il primo rimborso e per le successive domande di rimborso la data successiva alle ore di formazione inserite nella domanda di rimborso precedente, al fine di garantire la copertura di tutte le ore di erogazione dei servizi, senza discontinuità. Resta inteso che, nel caso si debbano rendicontare attività pregresse a detto intervallo (per eventuali dimenticanze di spese certificabili) le date da indicare devono essere più estese per poter ricomprendere tutte le spese, come nel caso specifico.

- data di fine: uguale alla data dell'ultima ora di servizio erogato.

Terminata questa fase, si procede con "Salva", quindi continuare con la compilazione della sezione dedicata alle sedi dove viene archiviata la documentazione come indicato qui sotto.

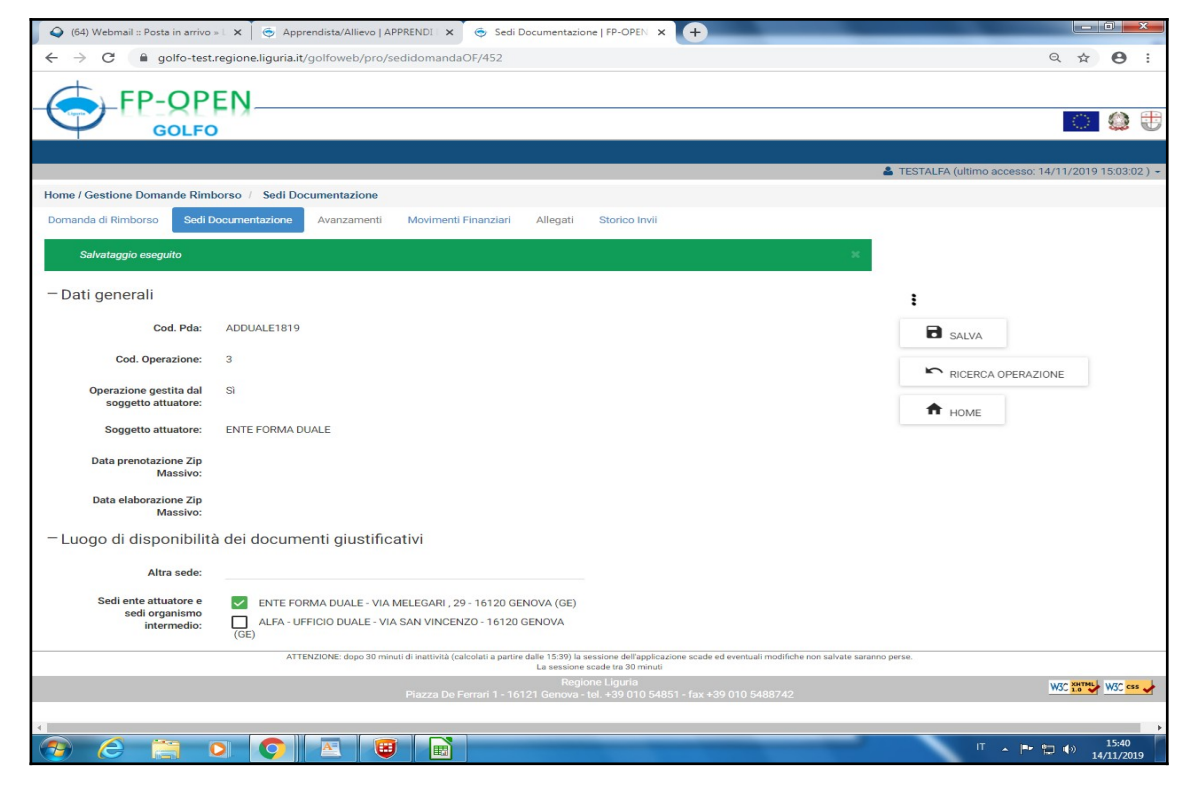

## b) estrazione e campionatura

Nella fase successiva, si procede con la campionatura delle voci con "blocca ed estrai" per inserire la documentazione riferita all'avanzamento estratto, a supporto della richiesta di rimborso.

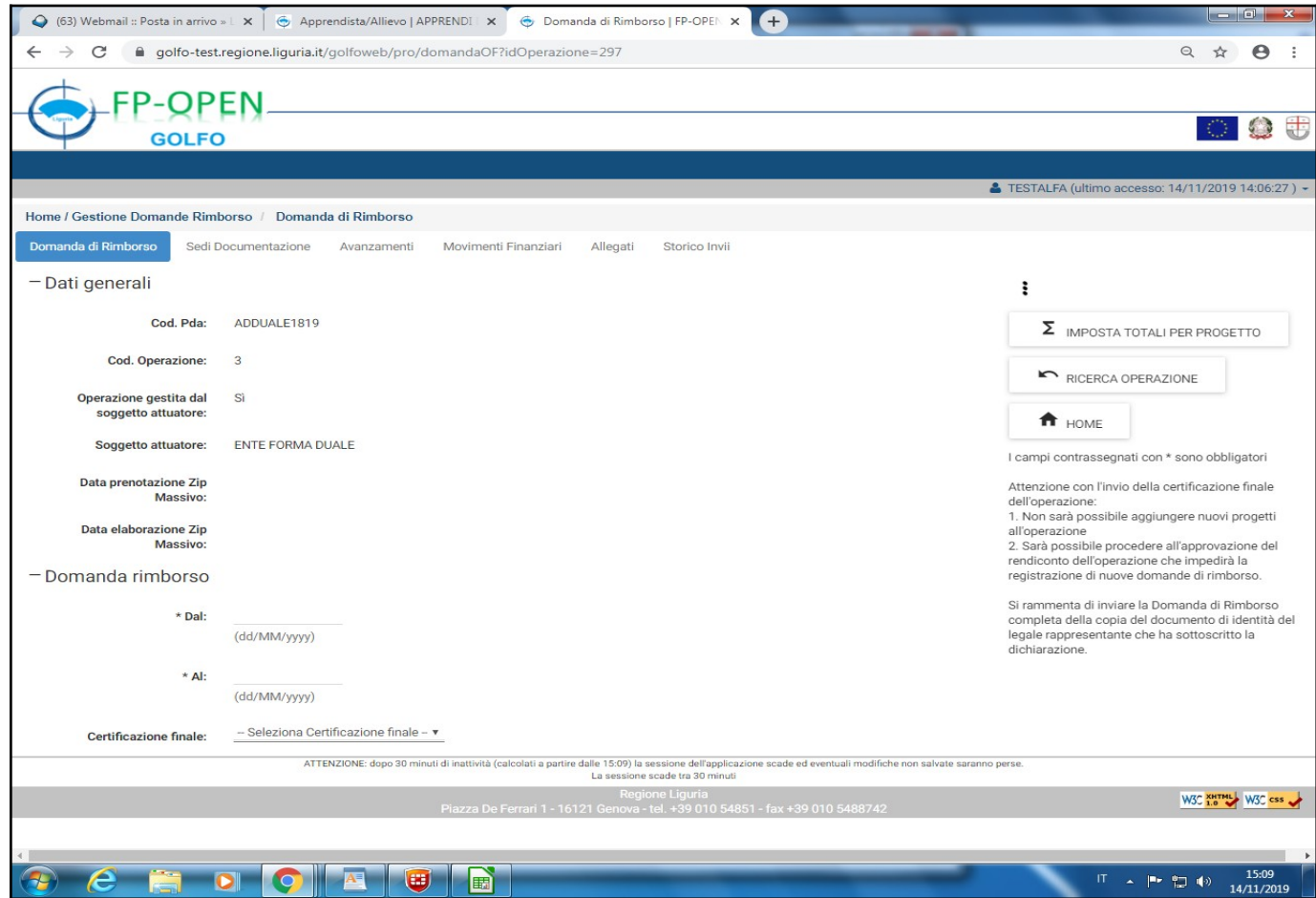

Inserire gli allegati dei soli avanzamenti campionati contrassegnati con asterisco. Gli allegati sono i documenti necessari collegati alla richiesta di rimborso (es. timesheet, contratto, ecc.) come da Avviso (per la parte relativa alle ore di formazione si può inviare copia delle pagine del registro delle sole mensilità richieste) e da Manuale di gestione e rendicontazione.

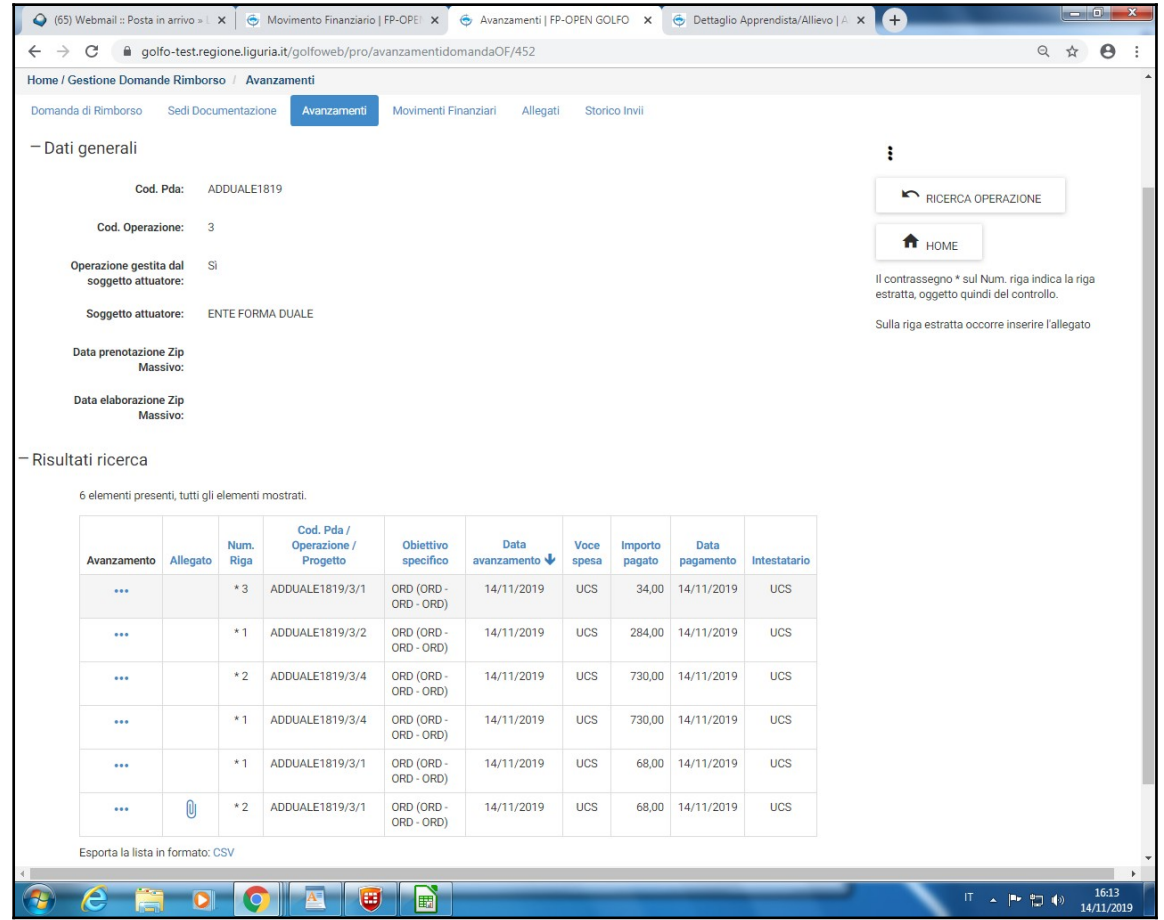

Si invia per validazione sul sistema e poi si stampa per l'invio via pec al Servizio Controllo di Alfa (in caso di revisione si può modificare solo l'allegato relativo all'avanzamento).

La stessa domanda di rimborso inviata sul sistema condiviso FP OPEN GOLFO dovrà essere stampata, firmata dal dichiarante, ovvero firmata digitalmente e unitamente alla documentazione allegata alle righe campionate e trasmessa via PEC alla competente sede territoriale di ALFA".

**N.B. Per poter fare la domanda di rimborso finale è necessario formalizzare (specifica procedura Golfo) la fine dell'attività sia formativa che non formativa. Per quest'ultima tipologia di attività si specifica che è possibile concludere prima dei 18 mesi indicati nella formalizzazione iniziale, purché si abbia la certezza di non dover richiedere ulteriori servizi non formativi (es.: passaggi di modalità apprendistato/alternanza e viceversa, o inserimenti nel gruppo classe in corso d'anno).**

Si può visualizzare su Golfo l'esito da parte degli uffici ALFA competenti che inviano anche una mail a conferma o meno della regolarità della DDR per permettere di contattare l'ufficio che si occupa delle liquidazioni. L'esito del controllo sarà notificato dal sistema condiviso FP OPEN GOLFO con specifica email.

La check list di controllo viene inserita su Golfo e può essere visionata direttamente a sistema. All'Organismo Formativo e contestualmente al Servizio Gestione, che si occupa della liquidazione, viene comunicato mezzo mail l'importo ammesso.